# QyScore Documentation Version 1.3.1, rev 1

Qynapse

mai 24, 2017

# Table des matières

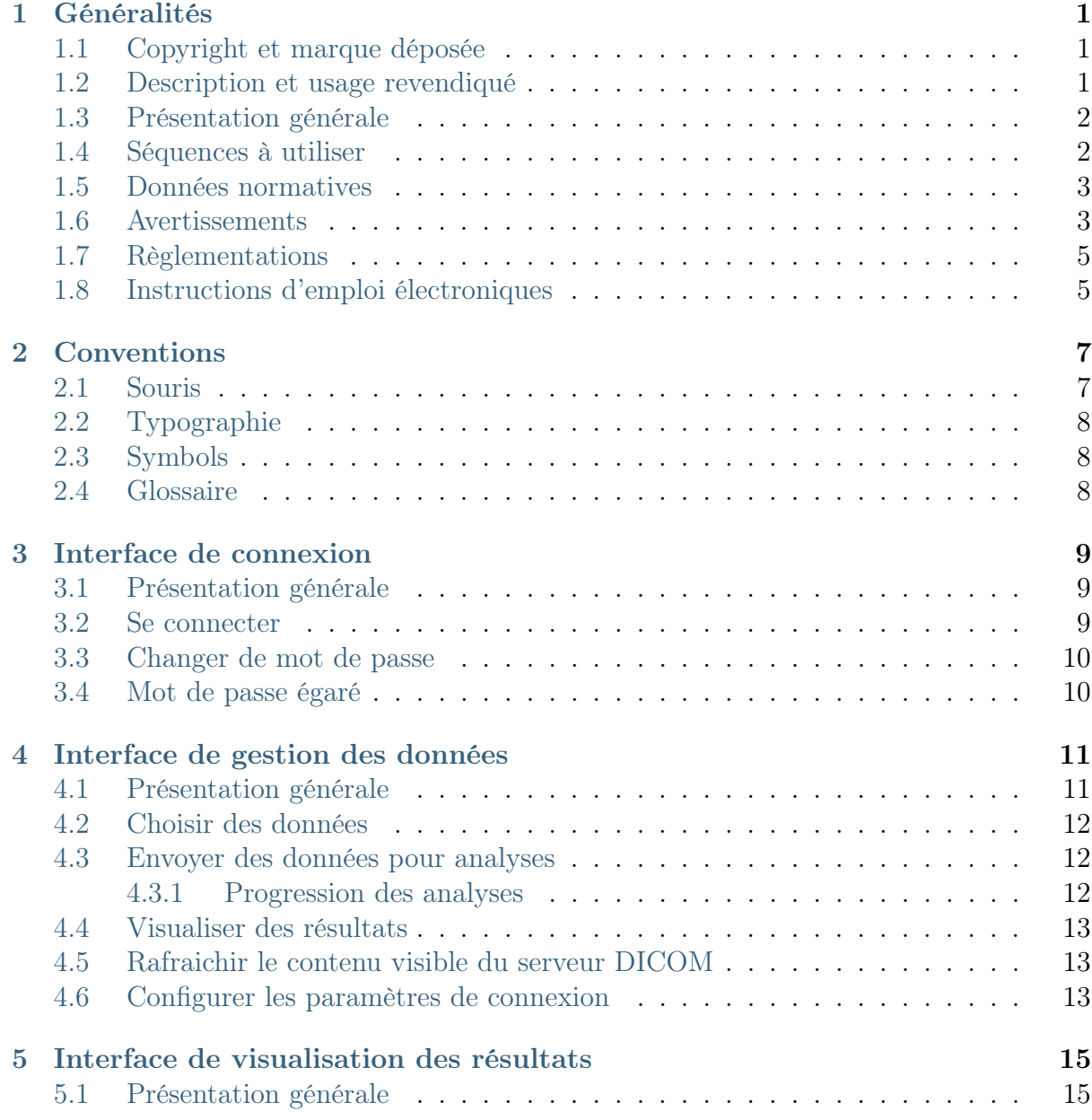

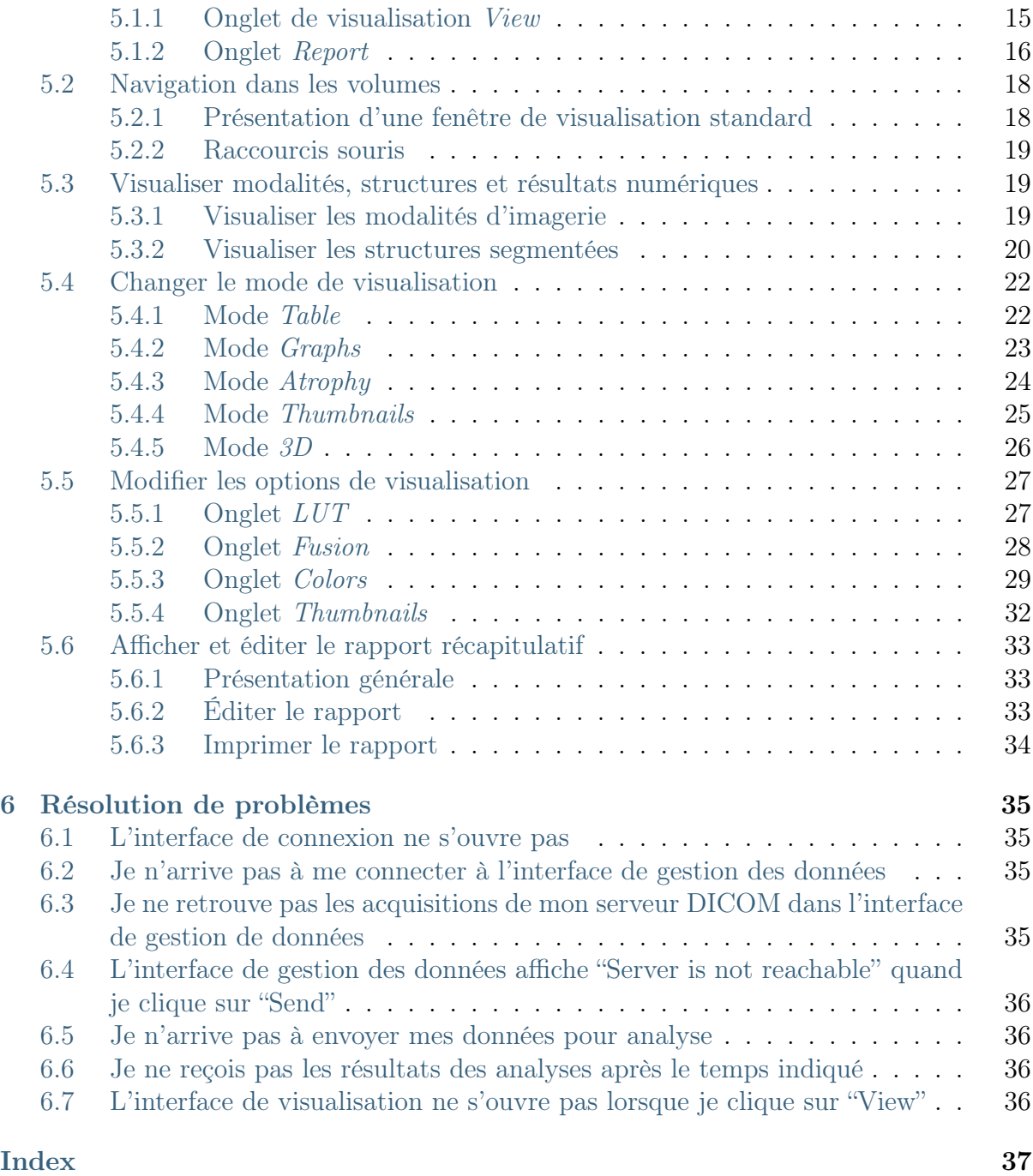

# CHAPITRE 1

#### Généralités

<span id="page-4-0"></span>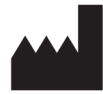

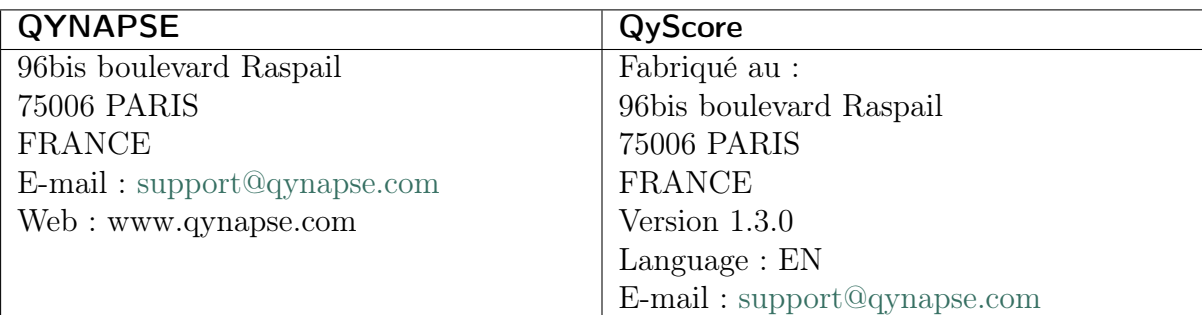

## <span id="page-4-1"></span>1.1 Copyright et marque déposée

Copyright © 2016 par QYNAPSE SAS, tous droits réservés.

Toute copie, reproduction, modification, publication ou distribution quels qu'en soit la forme, le moyen et le but, sont interdites sans autorisation préalable écrite de QYNAPSE SAS.

QyScore© est une marque déposée de QYNAPSE.

## <span id="page-4-2"></span>1.2 Description et usage revendiqué

QyScore est un logiciel d'analyse et de visualisation pour la labellisation et la quantification volumétrique automatique de segmentations de structures du système nerveux central, chez des patients âgés de plus de 18 ans.

Le logiciel :

- récupère des données d'imagerie depuis un serveur DICOM,
- envoie ces données au serveur d'analyse de Qynapse,
- permet à l'utilisateur de visualiser les résultats (segmentations et numériques) dans une interface de visualisation dédiée,
- permet à l'utilisateur d'éditer un rapport récapitulatif des résultats (segmentations et numériques) à partir de cette même interface de visualisation dédiée.

Le logiciel est spécifiquement conçu de façon à être simple d'utilisation et intuitif.

Il est destiné à être utilisé par du personnel médical qualifié et/ou spécialisé en neuroimagerie, dans le but de fournir une aide au diagnostic pour les pathologies du système nerveux central.

# <span id="page-5-0"></span>1.3 Présentation générale

QyScore se décompose en 3 interfaces utilisateur :

- une interface de connexion,
- une interface de gestion des données,
- une interface de visualisation.

Pour fonctionner correctement, ces interfaces nécessitent au minimum le matériel suivant :

- RAM : 8Go
- Processeur : Intel Core i5
- Ecran de résolution 1600\*900
- Système d'exploitation : Ubuntu 14.04 LTS

Ces interfaces et leur mode de fonctionnement sont détaillés dans le présent manuel utilisateur.

Pour commencer à utiliser QyScore, cliquez sur l'icône QyScore front-end sur votre bureau.

# <span id="page-5-1"></span>1.4 Séquences à utiliser

QyScore est optimisé pour analyser des IRM de type T1 non-injectées et T2FLAIR 2D acquises à 1.5T ou 3T, ainsi que des T2FLAIR 3D acquises à 3T, et selon les paramètres ci-dessous :

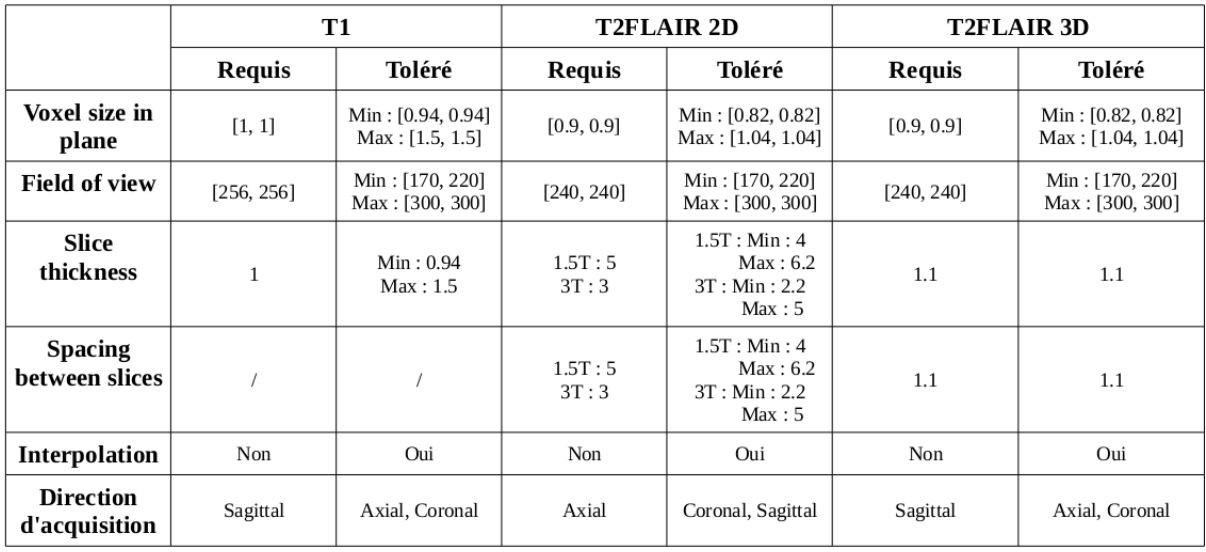

En cas de non-respect des paramètres, les résultats ne seront pas optimaux, ni en terme de temps ni en terme de fiabilité. Si les paramètres d'acquisition sont en dehors des plages tolérées, les analyses ne seront pas lancées. Voir au chapitre [4.3.1](#page-15-2) pour plus de précisions.

#### <span id="page-6-0"></span>1.5 Données normatives

Les résultats statistiques de QyScore sont générés par comparaison à des résultats obtenus sur plusieurs bases de données dites normatives.

Ces bases sont les suivantes :

- ADNI : <http://adni.loni.usc.edu/>
- OASIS : <http://www.oasis-brains.org/>
- PPMI : <http://www.ppmi-info.org/study-design/study-cohorts/>

#### <span id="page-6-1"></span>1.6 Avertissements

Les utilisateurs doivent s'assurer de lire ce manuel d'utilisation pour se familiariser avec le logiciel, afin de pouvoir obtenir des résultats fiables.

QyScore est destiné à être utilisé par du personnel médical qualifié et/ou spécialisé en neuro-imagerie. Le logiciel ne doit pas être utilisé pour des usages différents de ceux indiqués au §1.3.

Une position assise prolongée devant un ordinateur peut irriter les yeux et provoquer des maux de dos. Si vous éprouvez de la fatigue, faîtes une pause dans l'utilisation du logiciel.

QyScore ne dispose pas de mode d'accessibilité pour les utilisateurs avec des besoins particuliers.

Les segmentations générées et fournies par QyScore ne sont pas fiables à 100 % et sont à utiliser avec précaution.

Compte tenu de l'absence de précision de mesure pour le format DICOM des données d'entrée, QYNAPSE ne peut garantir la précision des volumes exprimés en mL. Ces volumes absolus sont indiqués à titre informatif. Référez-vous aux volumes relatifs (en % de volume intracrânien) pour un résultat fiable.

Les patients dont les données sont analysées par QyScore doivent être âgés de plus de 18 ans.

Si des données corrompues sont envoyées depuis le serveur DICOM, ces dernières ne peuvent pas être traitées. Vous en serez informé.

QYNAPSE n'est pas responsable de la gestion des données par des outils tiers tel que le serveur DICOM, ni de la qualité de l'infrastucture en dehors du matériel fourni.

# <span id="page-8-0"></span>1.7 Règlementations

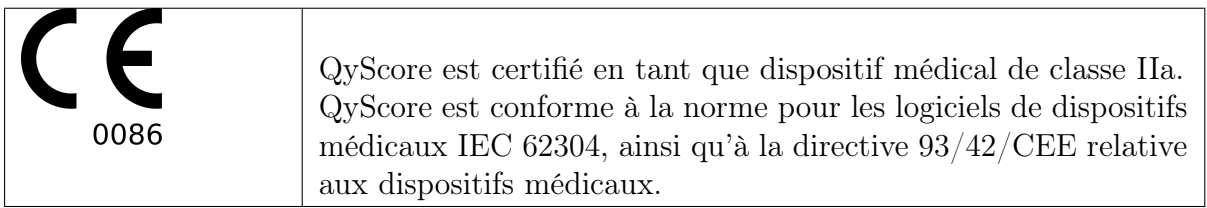

# <span id="page-8-1"></span>1.8 Instructions d'emploi électroniques

Merci de noter que QyScore est fourni avec un manuel utilisateur sous format électronique.

Ce manuel est disponible de la manière suivante :

- Dans les interfaces utilisateurs de QyScore, en cliquant sur  $\text{Help} > \text{User Manual}$ dans le menu.
- Depuis la bibliothèque en ligne, sur [http://qynapse.com/pdf/manuals.](http://qynapse.com/pdf/manuals)

Merci de noter que le manuel utilisateur est fourni au format PDF. Un logiciel approprié, tel que Adobe Acrobat Reader, est requis pour les visualiser. Adobe Reader peut être téléchargé à l'adresse suivante : [https://get.adobe.com/reader.](https://get.adobe.com/reader)

Une version papier de ce manuel peut être obtenue sans frais supplémentaire et sous sept jours calendaires. Pour cela, contactez QYNAPSE à l'adresse suivante : 96bis boulevard Raspail, 75006 PARIS, FRANCE

# CHAPITRE 2

Conventions

<span id="page-10-0"></span>Les conventions suivantes sont utilisées dans ce manuel d'utilisation.

#### <span id="page-10-1"></span>2.1 Souris

- Clic Presser et relâcher le bouton principal de la souris. Si vous êtes gaucher, il peut s'agir du bouton droit de la souris, que vous aurez configuré comme « bouton principal ».
- Clic enfoncé Presser le bouton principal de la souris, puis déplacer la souris. Si vous êtes gaucher, il peut s'agir du bouton droit de la souris, que vous aurez configuré comme « bouton principal ».
- Clic droit Presser et relâcher le bouton secondaire de la souris. Si vous êtes gaucher, il peut s'agir du bouton gauche de la souris, que vous aurez configuré comme « bouton principal ».
- Clic droit Presser le bouton secondaire de la souris, puis déplacer la souris. Si vous êtes gaucher, il peut s'agir du bouton gauche de la souris, que vous aurez configuré comme « bouton principal ».
- Clic molette Presser et relâcher la molette ou le bouton du milieu de la souris.
- Clic enfoncé molette Presser la molette ou le bouton du milieu de la souris, puis déplacez la souris.
- Défilement molette (Si souris avec molette uniquement) Faire défiler la molette.

## <span id="page-11-3"></span><span id="page-11-0"></span>2.2 Typographie

- OK Les noms des boutons, champs et menus cliquables de l'interface graphique sont capitalisés et en gras.
- Login Les intitulés non cliquables des sections de l'interface sont indiqués en italique.
- Settings > Configuration Une séquence à atteindre (dans le menu par exemple), est indiquée en gras et comporte le symbole " > " pour décrire l'enchaênement des des étapes.

## <span id="page-11-1"></span>2.3 Symbols

 $\Delta$  Indique un avertissement à prendre en compte lors de l'utilisation de QyScore.

## <span id="page-11-2"></span>2.4 Glossaire

- Fenêtre de visualisation standard Dans l'interface de visualisation, fenêtre simple de visualisation de volume.
- Fausse couleur Couleur appliquée à zone ou un objet dans une image en tons de gris, dans le seul but de rendre cette zone ou cet objet plus visible dans l'image. Cette couleur est choisie arbitrairement et n'a pas de ressemblance avec la couleur réelle de la zone ou de l'objet.
- Fenêtre spéciale Dans l'interface de visualisation, fenêtre de visualisation dont le contenu dépend du mode de visualisation choisi.
- LUT Table de correspondance des couleurs. Dans le cas des modes de visualisation autres que le mode Atrophy, cette table est indicative de la correspondance entre la couleur d'un pixel donné et son intensité, et donc de la gamme des couleurs appliquées à ce volume.
- Fenêtrage d'intensités Gamme de couleurs appliquée à un volume donné (voir LUT).
- Z-score Valeur exprimant l'écart par rapport à la valeur moyenne, en déviation standard.
- Percentile Valeurs de la variable qui divisent la population en 100 groupes égaux en nombre (1 % de la population).

# CHAPITRE 3

Interface de connexion

# <span id="page-12-1"></span><span id="page-12-0"></span>3.1 Présentation générale

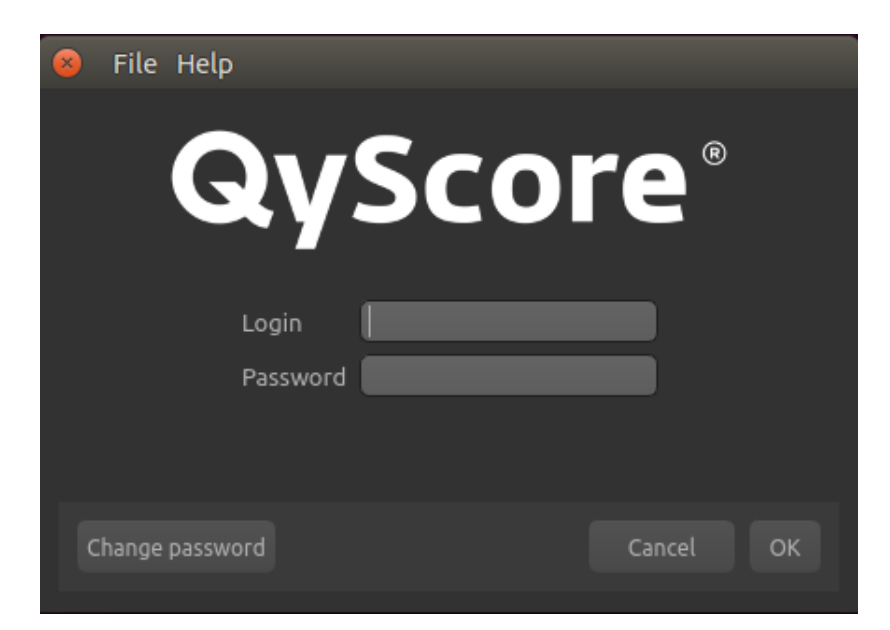

L'interface de connexion de QyScore vous permet de vous connecter à l'application.

Fig. 3.1 – Interface de connexion

#### <span id="page-12-2"></span>3.2 Se connecter

Pour vous connecter, entrez vos identifiants en modifiant les champs Login et Password. S'il s'agit de votre première connexion au service, ces identifiants sont ceux fournis par Qynapse.

Cliquez ensuite sur Ok.

Si les identifiants sont corrects, l'interface de gestion de données se lance.

# <span id="page-13-0"></span>3.3 Changer de mot de passe

Nous vous recommendons de changer votre mot de passe lors de votre première connexion.

Pour cela :

- Clic sur Change password
- $\overline{\phantom{a}}$  *Loqin* : entrez votre identifiant
- Current password : entrez votre mot de passe actuel
- New password : entrez votre nouveau mot de passe
- Comfirm password : confirmez votre nouveau mot de passe
- Clic sur  $\overline{OK}$  pour sauver le nouveau mot de passe
- Clic sur Cancel pour annuler et fermer la fenêtre

Le mot de passe doit comporter au moins une majuscule, une minuscule, un chiffre, et entre 6 et 12 caractères.

# <span id="page-13-1"></span>3.4 Mot de passe égaré

En cas de mot de passe égaré, contactez QYNAPSE à [support@qynapse.com.](mailto:support@qynapse.com)

# CHAPITRE 4

# Interface de gestion des données

# <span id="page-14-1"></span><span id="page-14-0"></span>4.1 Présentation générale

L'interface de gestion des données vous permet d'envoyer des données au serveur d'analyse QYNAPSE, ainsi que de visualiser les résultats.

| File Settings Help<br>$\bullet$ $\bullet$ $\bullet$ |         |                   |                 |        |           |                                               |  |  |
|-----------------------------------------------------|---------|-------------------|-----------------|--------|-----------|-----------------------------------------------|--|--|
|                                                     | Subject | <b>Study date</b> | Progress        |        | Modality  | Description                                   |  |  |
| $\big  011 \_S 4366$                                |         | 20111114          | ٠               | $\Box$ | <b>MR</b> | QYNAPSE201703101505 hippocampus/amygdala mask |  |  |
|                                                     |         |                   |                 | $\Box$ | <b>MR</b> | QYNAPSE201703101505 grey/white matter mask    |  |  |
|                                                     |         |                   |                 | $\Box$ | <b>MR</b> | QYNAPSE201703101505 WMH lesions mask          |  |  |
|                                                     |         |                   |                 | $\Box$ | <b>MR</b> | QYNAPSE201703101505 bias corrected T2FLAIR    |  |  |
|                                                     |         |                   |                 | $\Box$ | <b>MR</b> | QYNAPSE201703101505 lobes mask                |  |  |
|                                                     |         |                   |                 | $\Box$ | <b>MR</b> | QYNAPSE201703101505 bias corrected T1         |  |  |
|                                                     |         |                   |                 | ٠      | <b>MR</b> | MPRAGE GRAPPA2                                |  |  |
|                                                     |         |                   |                 | $\Box$ | <b>OT</b> | QYNAPSE201703101505 quantification results    |  |  |
|                                                     |         |                   |                 | $\Box$ | OT        | QYNAPSE201703101505 results PDF report        |  |  |
|                                                     |         |                   |                 | $\Box$ | OT        | QYNAPSE201703101505 results JSON report       |  |  |
|                                                     |         |                   |                 |        |           |                                               |  |  |
|                                                     |         |                   | Refresh<br>View | Send   |           |                                               |  |  |
|                                                     |         |                   |                 |        |           |                                               |  |  |

Fig. 4.1 – Interface de gestion des données

# <span id="page-15-0"></span>4.2 Choisir des données

Dans l'interface :

- Clic sur le nom d'un sujet pour le sélectionner,
- Clic sur une date d'acquisition pour sélectionner l'étude correspondante,
- Clic sur la case en face d'une séquence pour la sélectionner pour analyse.

Les analyses effectuées dépendent du type de données envoyées et de la licence souscrite auprès de QYNAPSE.

# <span id="page-15-1"></span>4.3 Envoyer des données pour analyses

Une fois les données choisies, cliquez sur Send.

Les données choisies sont copiées et envoyées au serveur d'analyse de QYNAPSE, et seront renvoyées à l'interface de gestion une fois les traitements terminés. Les résultats seront alors transférés directement au serveur DICOM.

En fonction des modalités envoyées et de la résolution des images, le temps de traitement varie. A titre indicatif, le traitement d'une 3DT1 seule dure 10min, et celui d'un couple (3DT1, T2FLAIR) dure 20min.

#### <span id="page-15-2"></span>4.3.1 Progression des analyses

Pendant les analyses, une barre de statut indique la progression du traitement ainsi que le résultat du contrôle qualité des paramètres d'acquisition. Ces paramètres sont comparés à ceux indiqués au chapitre [1.4.](#page-5-1) La couleur de la barre de statut indique leur conformité au protocole recommandé :

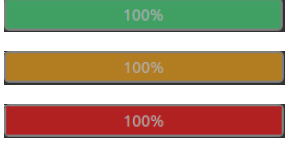

Exactement conformes aux recommandations QYNAPSE

Non conformes aux recommandations QYNAPSE mais tolérés

Non conformes aux recommandations QYNAPSE et non tolérés

En cas de statut orange, les résultats ne seront pas optimaux, ni en terme de temps ni en terme de fiabilité des segmentations. Une attention particulière devra donc être apportée lors de la visualisation des résultats pour cette étude.

En cas de statut rouge, les données ne peuvent pas être traitées car les paramètres avec lesquels elles ont été acquises ne sont pas pris en charge par QyScore.

Note : De manière générale, une barre de statut rouge indique une erreur qui a empêché l'analyse de se poursuivre. Cette erreur peut être lié au non-respect des paramètres d'acquisition, à un problème de communication avec le serveur d'analyse, ou encore à un problème lié au type de données envoyées ; vous serez informé du type d'erreur dans tous les cas. Référez-vous au chapitre [6](#page-38-0) pour la marche à suivre.

# <span id="page-16-0"></span>4.4 Visualiser des résultats

Une fois les analyses terminées, vous pouvez visualiser les résultats pour une étude donnée.

Pour cela :

- Si ce n'est pas déjà fait :
	- Clic sur le nom d'un sujet pour le sélectionner,
	- Clic sur une date d'acquisition pour sélectionner l'étude correspondante.
- Clic sur View.

L'interface de visualisation des résultats se lance pour l'étude choisie.

# <span id="page-16-1"></span>4.5 Rafraichir le contenu visible du serveur DICOM

Si de nouvelles IRM ont été acquises pendant que l'interface de gestion de données est ouverte, il peut être nécessaire de rafraichir le contenu de cette interface. Pour cela, cliquez sur Refresh.

# <span id="page-16-2"></span>4.6 Configurer les paramètres de connexion

Pour paramétrer les paramètres réseaux du serveur d'analyse QYNAPSE et de votre serveur DICOM :

- Clic sur **Settings**  $>$  **Configuration**,
- Modifiez les adresses IP, les ports et l'AECTitle du serveur DICOM.

# CHAPITRE 5

## <span id="page-18-0"></span>Interface de visualisation des résultats

#### <span id="page-18-1"></span>5.1 Présentation générale

L'interface de visualisation des résultats de QyScore est dédiée à la visualisation des différents résultats calculés pour le sujet et l'étude choisis dans l'interface de gestion des données.

Cette interface est constituée d'un menu et de deux onglets :

- View : outils de visualisation interactive des données d'imagerie, des volumes segmentés et des statistiques correspondantes.
- Report : outils de visualisation et d'édition du rapport récapitulatif des résultats d'analyse.

#### <span id="page-18-2"></span>5.1.1 Onglet de visualisation View

Pour afficher l'onglet de visualisation :

— Clic sur l'onglet View

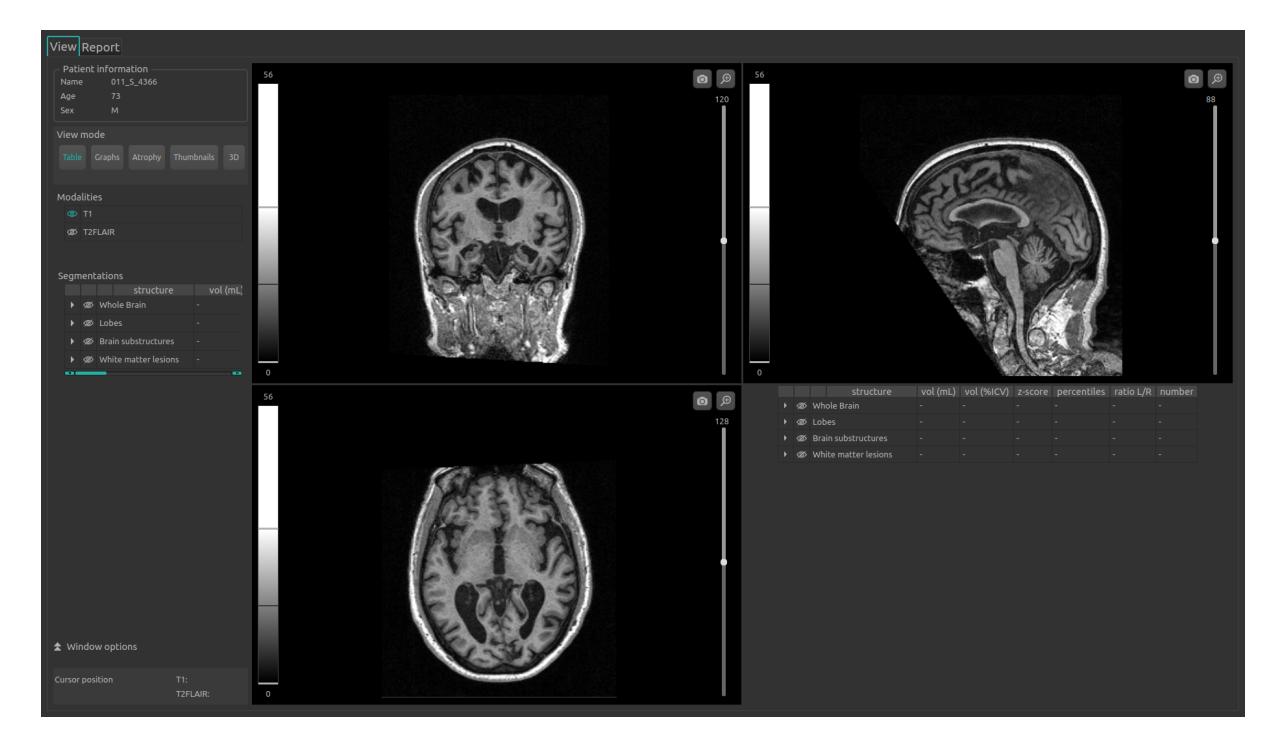

Fig. 5.1 – Onglet de visualisation

L'onglet présente une partie « Panneau de contrôle » sur la gauche, constituée de plusieurs sous-parties :

- Patient information : affichage d'informations sur le sujet sélectionné
- View mode : pour choisir le mode de visualisation
- Modalities : pour choisir les modalités à afficher
- Segmentations : pour choisir les structures à afficher
- *Window options*: pour modifier les différentes options de visualisation, afin d'assurer un meilleur confort visuel
- Cursor position : affiche la position du curseur et les valeurs des volumes à cette position

La partie droite de l'onglet est dédiée à la visualisation à proprement parler. Elle est constituée de trois fenêtres de visualisation de volume dans les orientations orthogonales standard (coronal, sagittal, axial). La quatrième fenêtre de visualisation est dite « fenêtre spéciale » : son contenu est relatif au mode de visualisation choisi.

#### <span id="page-19-0"></span>5.1.2 Onglet Report

Pour afficher l'onglet de rapport :

— Clic sur l'onglet Report

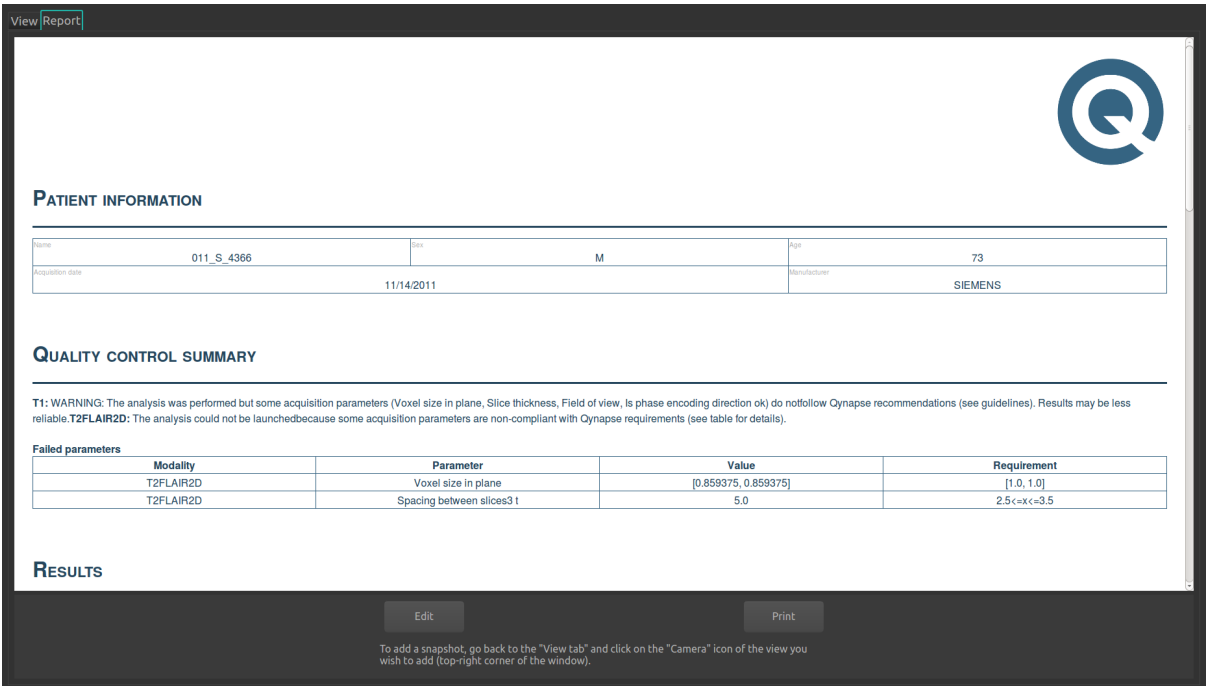

Fig. 5.2 – Onglet de rapport

L'onglet permet d'afficher un rapport récapitulatif des résultats, d'y ajouter des commentaires et des captures d'écran.

## <span id="page-21-0"></span>5.2 Navigation dans les volumes

#### <span id="page-21-1"></span>5.2.1 Présentation d'une fenêtre de visualisation standard

<span id="page-21-2"></span>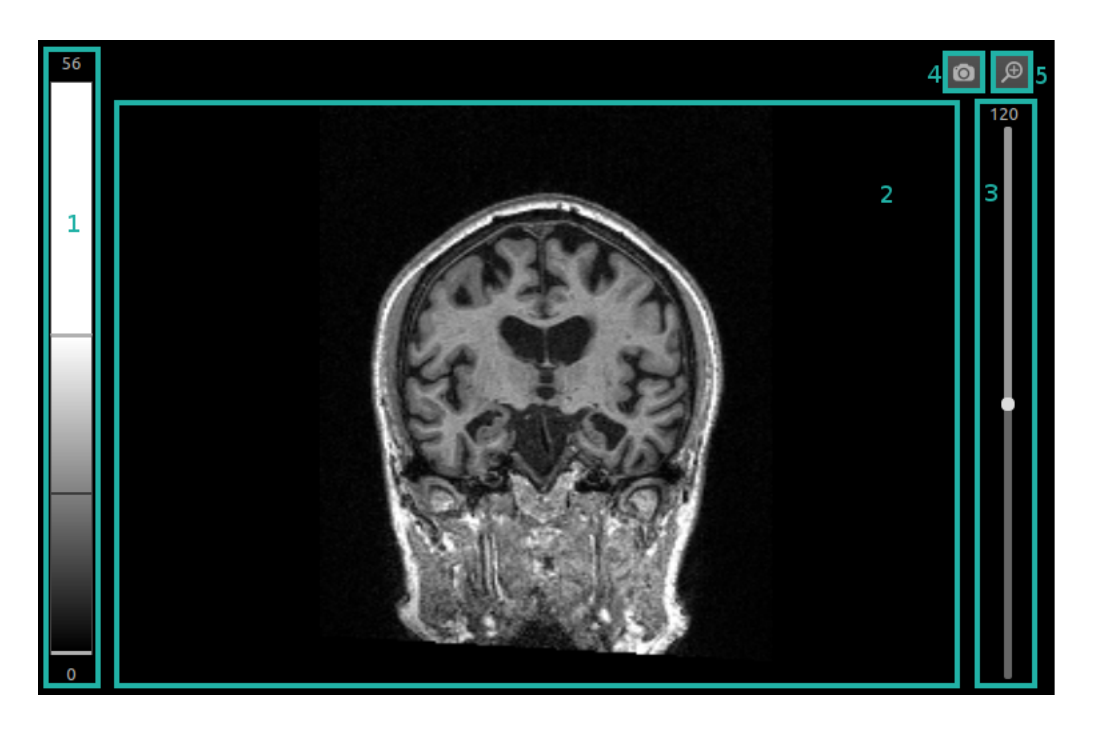

Fig. 5.3 – Fenêtre de visualisation standard

La fenêtre est constituée de :

- 1. une LUT non interactive, indicative du fenêtrage d'intensités appliqué au volume contenu dans la fenêtre,
- 2. l'espace d'affichage du volume,
- 3. un curseur 3D permettant de naviguer dans le volume en choisissant la coupe à visualiser,
- 4. une icône de capture d'écran,
- 5. une icône de zoom permettant d'afficher la fenêtre dans toute la partie visualisation de l'onglet « View » ( [Fig.](#page-22-3) [5.4](#page-22-3) )

<span id="page-22-3"></span>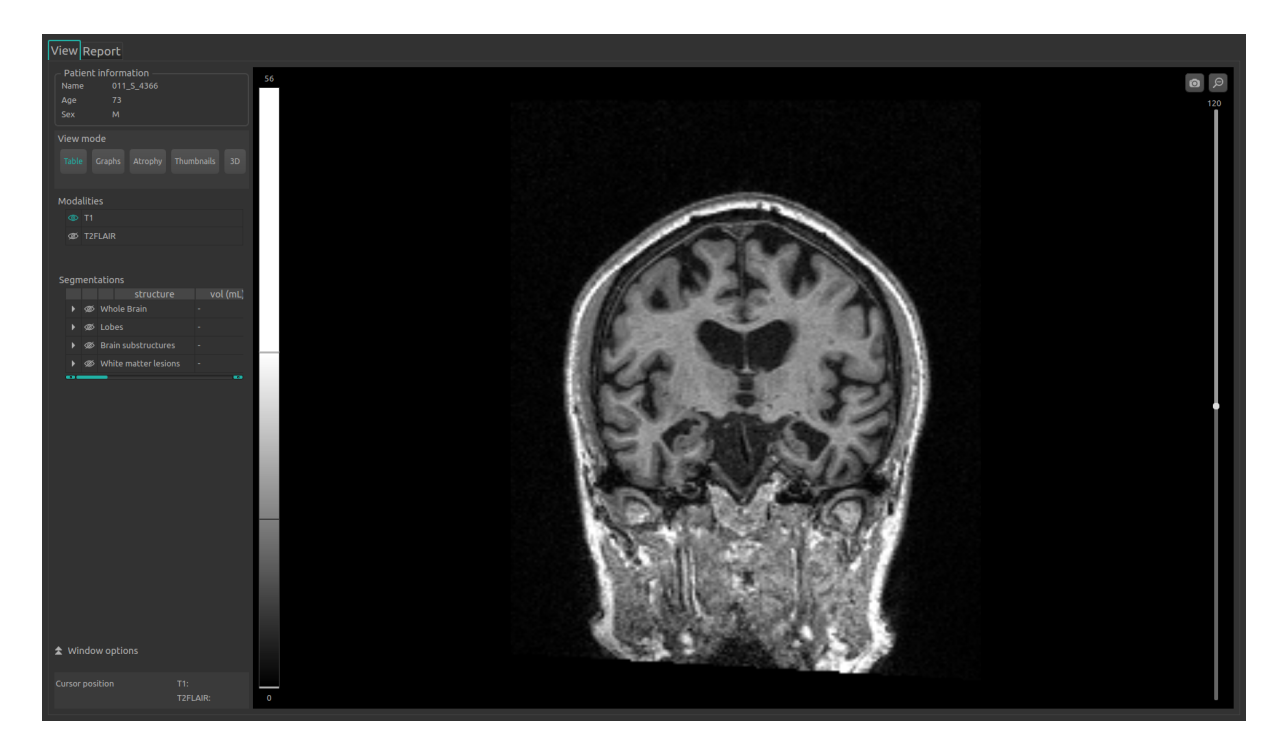

Fig. 5.4 – Fenêtre zoomée

#### <span id="page-22-0"></span>5.2.2 Raccourcis souris

Sur le volume affiché :

- Clic sur un point du volume affiché : permet d'ajuster les deux autres fenêtres de visualisation standard afin de se positionner sur le point cliqué. Fonctionne également en clic enfoncé.
- Défilement molette : permet de zoomer sur le volume
- Clic enfoncé molette : permet de déplacer le volume dans la fenêtre
- Clic droit : permet d'afficher le menu contextuel

# <span id="page-22-1"></span>5.3 Visualiser modalités, structures et résultats numériques

Ces instructions sont valables quel que soit le mode de visualisation choisi. Le « Panneau de contrôle » fait référence à la partie gauche de l'onglet View.

#### <span id="page-22-2"></span>5.3.1 Visualiser les modalités d'imagerie

Les modalités d'imagerie visualisables sont affichées dans la partie Modalities du panneau de contrôle. Elles correspondent aux modalités envoyées depuis l'interface de contrôle pour analyse, puis sélectionnées par QyScore pour analyse.

Les modalités sont dites « affichées » lorsqu'elle sont visibles dans les fenêtres de visualisation standard.

Pour afficher ou masquer une modalité :

- Clic sur le nom de la modalité ou l'icône  $\mathscr{D}$  juxtaposant le nom de la modalité
- $\odot$ : modalité affichée
- $-\otimes$ : modalité masquée

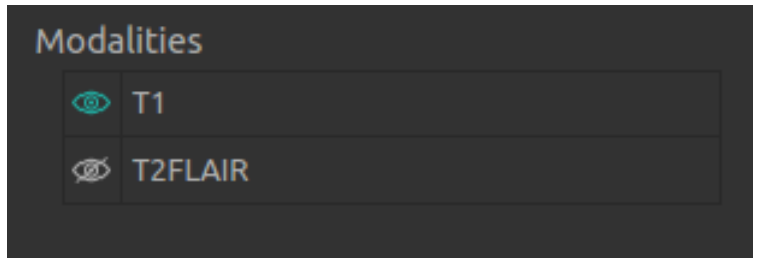

Fig. 5.5 – Choix de modalité

#### <span id="page-23-0"></span>5.3.2 Visualiser les structures segmentées

| Segmentations |  |         |                                   |          |  |  |  |  |
|---------------|--|---------|-----------------------------------|----------|--|--|--|--|
|               |  |         | structure                         | vol (mL) |  |  |  |  |
|               |  |         |                                   |          |  |  |  |  |
|               |  | tobes ⊘ |                                   |          |  |  |  |  |
|               |  |         | ® Brain substructures             | -        |  |  |  |  |
|               |  |         |                                   | 1.35     |  |  |  |  |
|               |  |         | ® Hippocampus                     | 3.08     |  |  |  |  |
|               |  |         | <b>Example 1</b> Left Hippocampus | 1.47     |  |  |  |  |
|               |  | ∞       | Right Hippocampus 1.6             |          |  |  |  |  |
|               |  |         |                                   |          |  |  |  |  |

Fig. 5.6 – Choix de modalité

Les structures segmentées visualisables sont affichées dans le tableau de la partie Segmentations. Elles correspondent aux structures segmentées par QyScore à partir des données d'imagerie du sujet pour l'acquisition choisie.

Elles sont organisées de la manière suivante :

— Groupe de structures (ex : « Brain substructures »)

— Structure entière (ex : « Hippocampus »)

— Structure latérale (ex : « Left Hippocampus »)

Pour afficher / masquer une structure entière dans le tableau :

— Clic sur l'icône  $\blacktriangleright$  /  $\blacktriangleright$  juxtaposant le nom du groupe contenant la structure entière.

Pour afficher / masquer une structure latérale (si applicable) :

— Clic sur l'icône  $\rightarrow$  juxtaposant le nom de la structure entière.

#### Visualiser les segmentations

Les structures sont dites « affichées » lorsqu'elle sont visibles en « fausse couleur » dans les fenêtres de visualisation standard.

Note : Voir au chapitre [5.5.3](#page-32-0) pour modifier la « fausse couleur » de chaque structure.

Pour afficher ou masquer un groupe de structures :

- Clic sur le nom du groupe ou l'icône  $\mathcal D$  juxtaposant le nom du groupe : toutes les structures du groupe sont affichées ou masquées
- $\overline{\bullet}$  : au moins une structure du groupe est affichée
- $\mathcal{L} \otimes$ : aucune structure du groupe n'est affichée

Pour afficher ou masquer une structure entière :

- Si la structure entière n'apparaît pas dans la partie Segmentations : affichez la structure entière dans le tableau (cf § 5.3.2.1)
- Clic sur le nom de la structure entière ou l'icône  $\mathscr{D}$  juxtaposant le nom de la structure entière : la structure dans son intégralité (structure droite et structure gauche, si applicable) est affichée ou masquée
- $\blacksquare$   $\heartsuit$  : au moins une structure latérale de cette structure entière est affiché
- $\mathcal{L} \otimes$ : la structure entière est masquée

Pour afficher ou masquer une structure latérale (si applicable) :

- Si les structures latérales n'apparaissent pas dans la partie Segmentations : affichez la structure entière dans le tableau, puis ses structures latérales
- Clic sur le nom de la structure latérale ou l'icône  $\mathscr D$  juxtaposant le nom de la structure latérale
- $\circledcirc$  : la structure latérale est affiché
- $\mathcal{L} \otimes$ : la structure latérale est masquée

#### Visualiser les résultats numériques

Dans la partie Segmentations, le défilement de la barre horizontale permet de visualiser les résultats numériques pour chaque structure segmentée :

- le volume en mL
- le volume en  $\%$  du volume intracrânien
- le z-score par comparaison aux données normatives (décrites au chapitre [1.5\)](#page-6-0)
- le percentile par comparaison aux données normatives (décrites au chapitre [1.5\)](#page-6-0)
- un indice d'asymétrie, défini pour une structure donnée comme le ratio entre son volume gauche et son volume droit
- le nombre de lésions (uniquement pour les hypersignaux de la matière blanche  $(WMH)$

Note : Les z-scores et percentiles sont calculés uniquement pour certains types de structures.

# <span id="page-25-0"></span>5.4 Changer le mode de visualisation

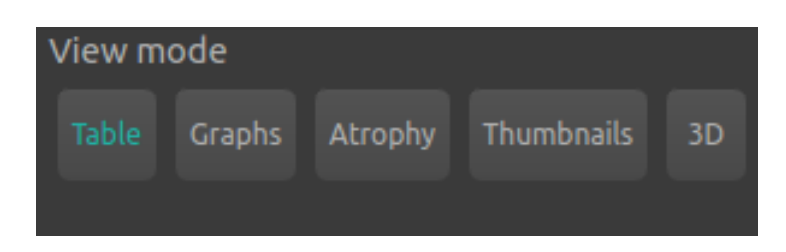

Fig. 5.7 – Choix du mode de visualisation

Les modes de visualisation proposés permettent de modifier le contenu affiché dans la fenêtre spéciale. Il n'est possible de sélectionner qu'un mode de visualisation à la fois.

Les modes de visualisations disponibles sont détaillés ci-après.

#### <span id="page-25-1"></span>5.4.1 Mode Table

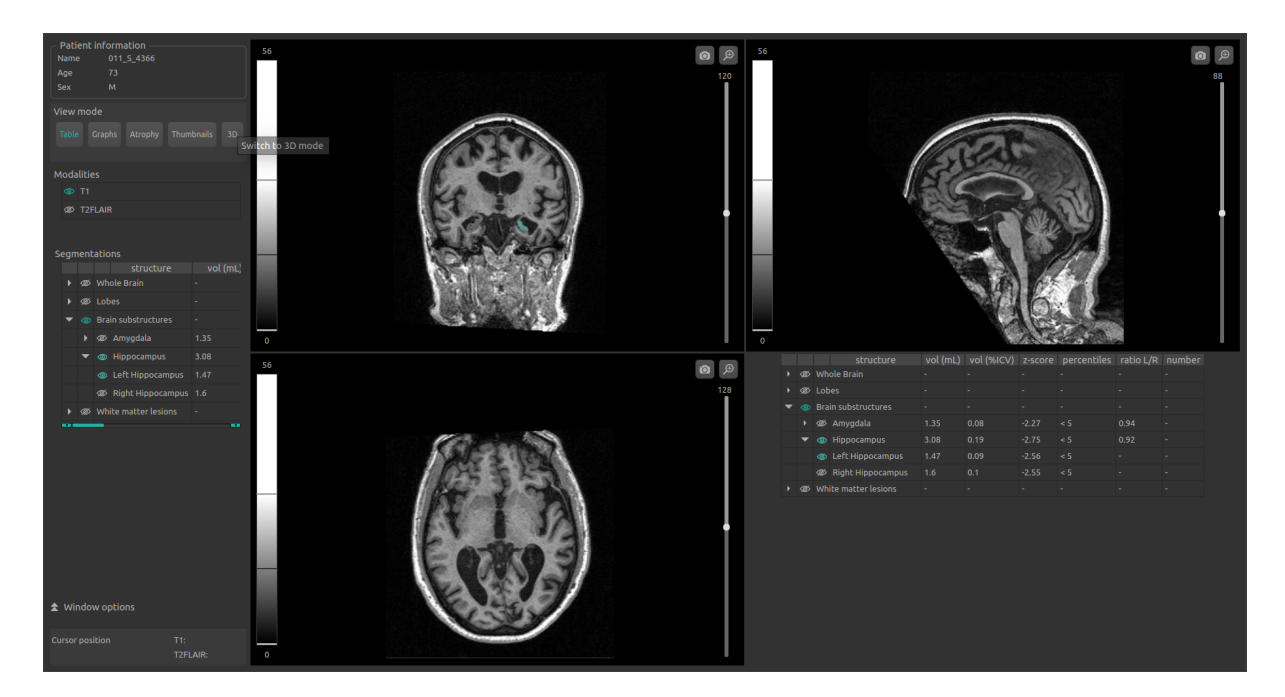

Fig.  $5.8$  – Mode Table

Ce mode est le mode par défaut de QyScore.

Il permet la visualisation standard des structures segmentées et des statistiques associées, comme décrit au chapitre [5.3.](#page-22-1)

Pour activer le mode :

— Clic sur le bouton **Table** dans la partie *View mode* La fenêtre spéciale affiche alors une copie du tableau de la partie Segmentations.

#### <span id="page-26-0"></span>5.4.2 Mode Graphs

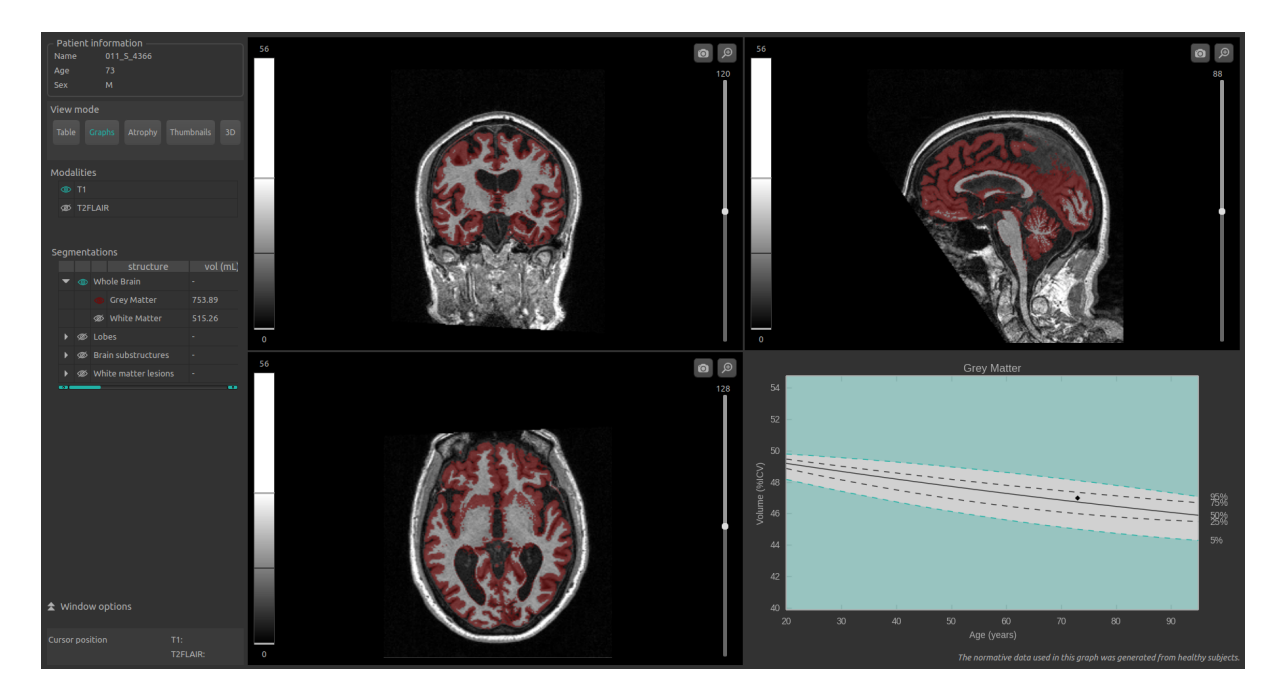

Fig. 5.9 – Mode Graphs

Ce mode permet de visualiser, en plus de la vue standard, des graphiques de comparaison aux données normatives (décrites au chapitre [1.5\)](#page-6-0).

Pour activer le mode :

— Clic sur le bouton **Graphs** dans la partie View mode

La fenêtre spéciale affiche des graphiques de comparaison aux données normatives pour la dernière structure sélectionnée (voir chapitre [5.3.2\)](#page-23-0).

Note : Ces graphiques ne sont disponibles que pour les structures Whole brain et Brain substructures.

Cette fenêtre comporte alors les éléments suivants :

- un graphique global pour la structure entière,
- un graphique pour la structure gauche (si applicable),
- un graphique pour la structure droite (si applicable).

Pour chacun de ces graphiques, le volume de la structure entière ou latérale est affiché en comparaison aux volumes calculés sur la population normative du même âge décrite au chapitre [1.5.](#page-6-0)

Si plusieurs acquisitions sont disponibles pour ce sujet et ont été préalablement analysées par QyScore, le volume de la structure à chaque acquisition est également affiché pour permettre un suivi longitudinal du sujet.

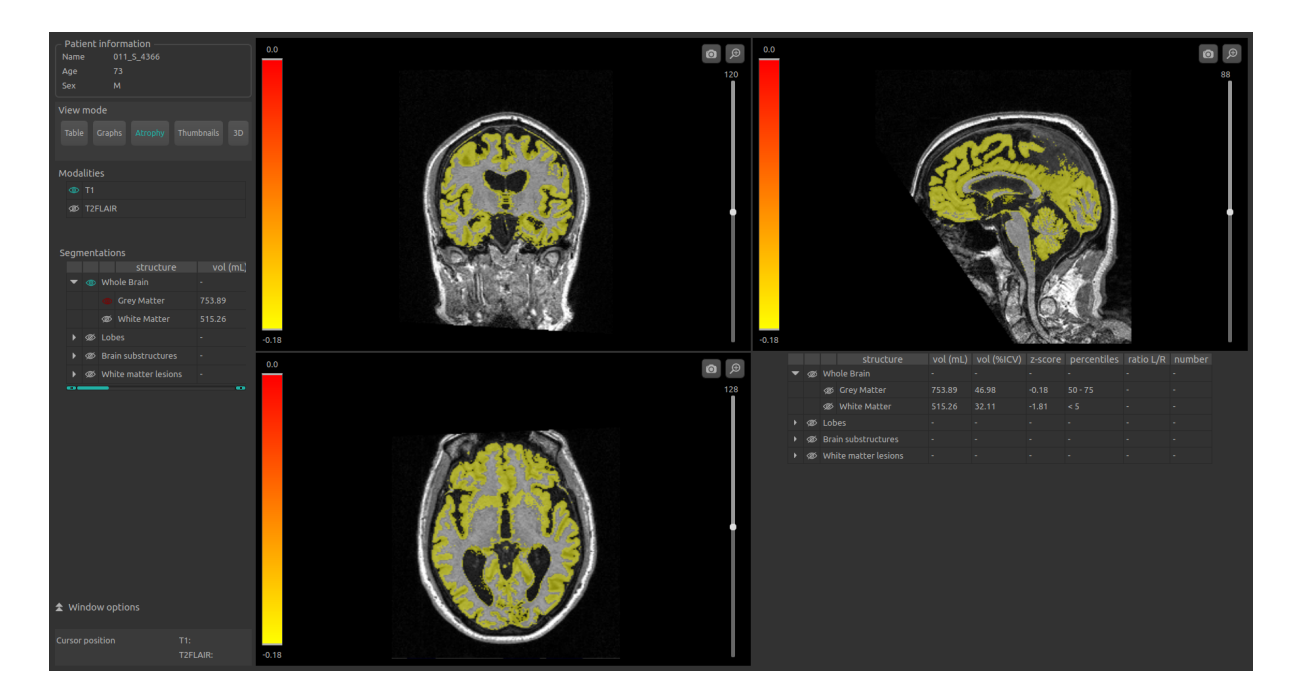

#### <span id="page-27-0"></span>5.4.3 Mode Atrophy

Fig.  $5.10$  – Mode Atrophy

Ce mode permet d'associer à chaque structure affichée une couleur représentative de son z-score en comparaison aux données normatives (décrites au chapitre [1.5](#page-6-0) ), au lieu des « fausses couleurs » utilisées par défaut (comme décrites au chapitre [5.3.2\)](#page-23-0).

Pour activer le mode :

— Clic sur le bouton Atrophy dans la partie View mode

Les correspondances entre l'éventail de couleurs des structures et l'éventail de z-scores sont visibles sur la LUT à gauche de chaque fenêtre de visualisation standard.

Les structures à afficher sont choisies de la même manière qu'au chapitre [5.3.2.](#page-23-0)

La fenêtre spéciale affiche une copie du tableau Segmentations, comme décrit dans le mode Table (chapitre [5.4.1\)](#page-25-1).

# 3 3 3 3

#### <span id="page-28-0"></span>5.4.4 Mode Thumbnails

Fig.  $5.11 - \text{Mode Thumbnails}$ 

Ce mode permet de visualiser, en plus de la vue standard, une vue d'ensemble coupe par coupe.

Pour activer le mode :

— Clic sur le bouton **Thumbnails** dans la partie View mode

La fenêtre spéciale affiche alors des vignettes, qui sont par défaut des coupes axiales séparées de deux coupes (coupes 1, 3, 5. . . ), avec le même contenu en termes de modalités et de structures que dans les fenêtres de visualisation standard. Elle peut être paramétrées selon les instructions décrites au chapitre [5.5.3.](#page-33-0)

#### Sélectionner interactivement les coupes à afficher

Une fois l'orientation des coupes et le nombre de coupes les séparant choisis, vous pouvez sélectionner directement dans la fenêtre spéciale celles que vous désirez afficher.

Pour cela :

- Clic sur la première coupe sélectionnée,
- Tout en restant appuyé, faîtes glisser la souris jusqu'à la dernière coupe à afficher.

#### <span id="page-29-0"></span>5.4.5 Mode 3D

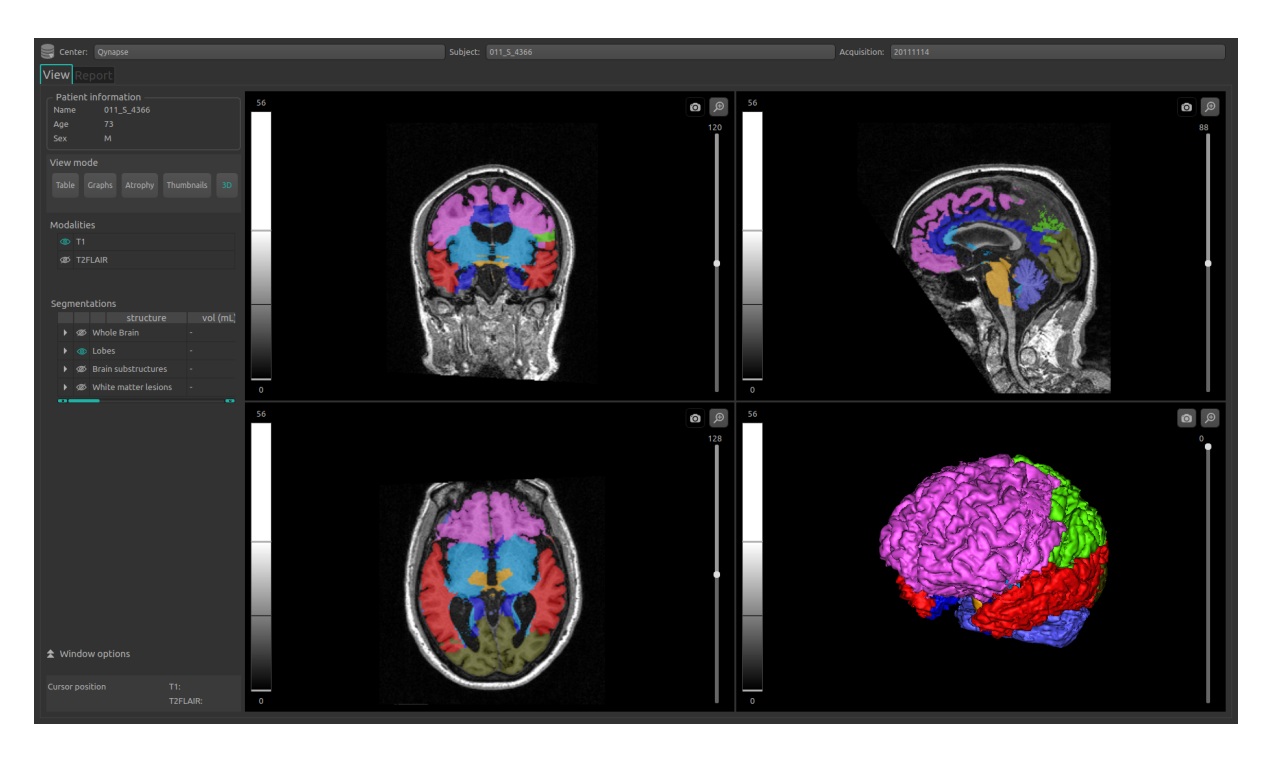

Fig.  $5.12$  – Mode  $3D$ 

Ce mode permet de visualiser, en plus de la vue standard, les maillages en 3D des structures sélectionnées.

Pour activer le mode :

- Clic sur le bouton  $3D$  dans la partie View mode
- Dans la fenêtre qui s'affiche :
	- Clic sur Ok pour activer le mode 3D
	- Clic sur Cancel pour annuler

le calcul des maillages peut durer jusqu'à deux minutes.

Les structures à afficher sont choisies de la même manière qu'au chapitre [5.3.2.](#page-23-0)

La fenêtre spéciale affiche un maillage de toutes les structures sélectionnées, coupés par une vue 2D axiale du sujet.

Note : Si une structure A englobe une structure B (par exemple, A étant la matière blanche et B l'hippocampe), seul le maillage de la structure A sera visible.

## <span id="page-30-0"></span>5.5 Modifier les options de visualisation

Les options de visualisation sont disponibles via la partie Window options du panneau de contrôle. Elles sont masquées par défaut ; pour les afficher, cliquez sur l'icône  $\blacktriangle$ .

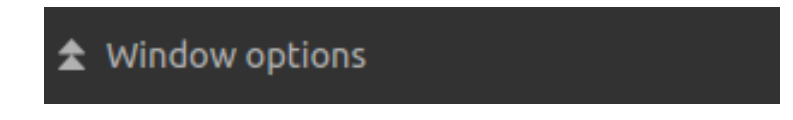

Fig. 5.13 – Options de visualisation

Les modifications de ces options ont un impact direct sur les l'affichage des volumes dans les fenêtres de visualisation standard (ainsi que dans la fenêtre spéciale en cas de mode « Atrophy », « Thumbnails » ou « 3D »).

Les options disponibles sont détaillées ci-après.

#### <span id="page-30-2"></span><span id="page-30-1"></span>5.5.1 Onglet LUT

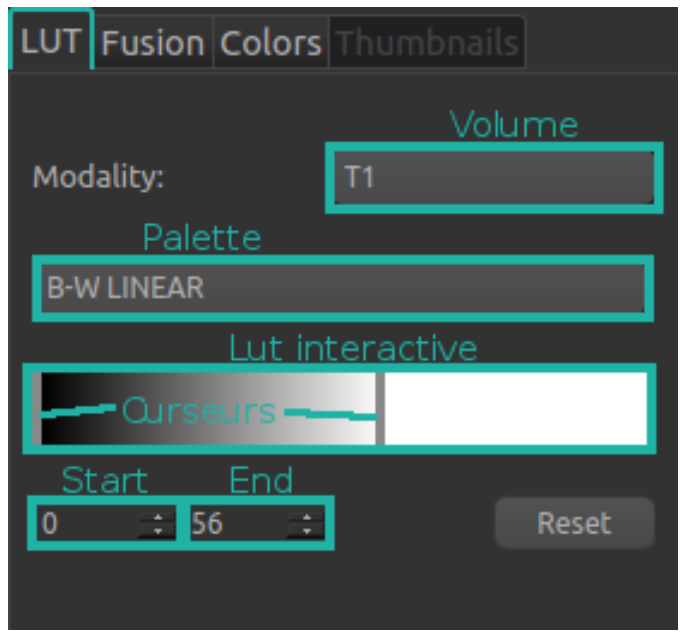

Fig. 5.14 – Options de visualisation - LUT

Cet onglet permet de modifier le fenêtrage d'intensités et la palette de couleurs des modalités affichées.

Les cases Volume, Palette, Start et End, ainsi que la LUT interactive et les curseurs mentionnés dans les instructions suivantes font références aux éléments surlignés dans Fig. [5.14.](#page-30-2)

Pour choisir la modalité sur laquelle appliquer le fenêtrage et/ou sur laquelle modifier la palette :

- Clic sur la liste de la case Volume
- Clic sur la modalité choisie

Pour modifier la palette de couleur appliquée à la modalité :

- Clic sur la liste de la case Palette
- Clic sur la palette choisie

Pour modifier le fenêtrage d'intensités appliqué à la modalité choisie :

- Pour modifier la valeur minimale du fenêtrage :
	- Clic enfoncé sur le curseur gauche de la LUT interactive
	- OU Clic sur les flèches de la case Start
	- OU remplacez directement la valeur de la case Start
- Pour modifier la valeur maximale du fenêtrage :
	- Clic enfoncé sur le curseur droit de la LUT interactive
	- OU Clic sur les flèches de la case End
	- OU remplacez directement la valeur de la case End
- Pour modifier à la fois les valeurs minimale et maximale du fenêtrage
	- Clic enfoncé sur la partie de la LUT interactive située entre le curseur droit et gauche

Suite à ces deux modifications, les LUT de chaque fenêtres de visualisation standard sont modifiées en conséquence. Les couleurs et intensités des volumes sont ajustées.

Pour restaurer les paramètres d'origine de l'onglet :

— Clic sur le bouton Reset

#### <span id="page-31-0"></span>5.5.2 Onglet Fusion

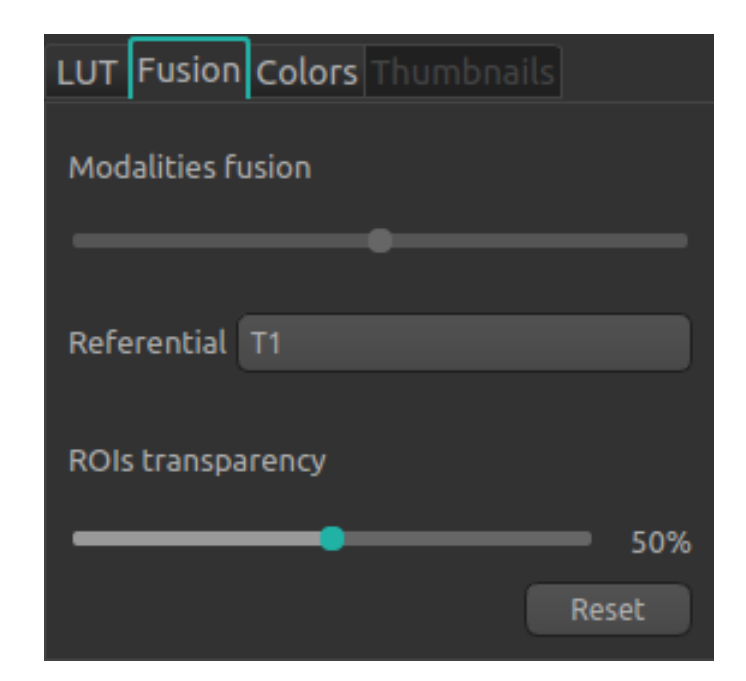

Fig. 5.15 – Options de visualisation - Fusion

Cet onglet permet de modifier le taux de fusion entre les modalités affichées, ainsi que le taux de transparence des structures.

Pour restaurer les paramètres d'origine de l'onglet :

— Clic sur le bouton Reset

#### Modifier le taux de fusion entre deux modalités

— Clic enfoncé sur le curseur Modalities fusion

Cette option est disponible uniquement lorsque deux modalités exactement sont affichées.

Le curseur permet de régler la visibilité des modalités indiquées à sa droite et à sa gauche. Par exemple, plus il est dirigé vers la droite, plus la modalité correspondante sera visible dans les fenêtres de visualisation standard (ainsi que dans la fenêtre spéciale en cas de mode « Atrophy », « Thumbnails » ou « 3D »).

#### Modifier le taux de transparence des structures segmentées

— Clic enfoncé sur le curseur  $ROIs$  transparency

Cette option est disponible uniquement lorsqu'au moins une structure est affichée.

Le curseur permet de régler la visibilité des structures : plus il est dirigé vers la droite, plus ces dernières sont transparentes.

#### <span id="page-32-0"></span>5.5.3 Onglet Colors

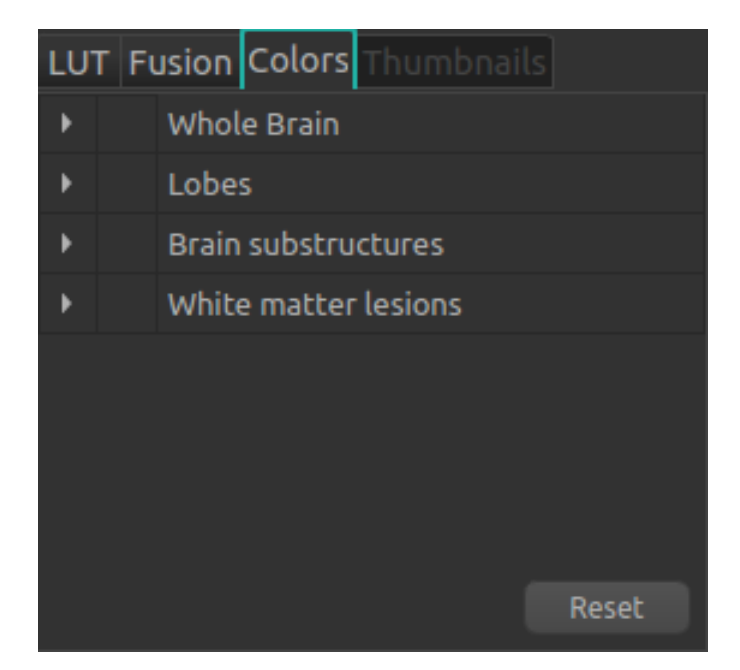

Fig. 5.16 – Options de visualisation - Couleurs

Cet onglet permet de modifier les « fausses couleurs » attribuées aux structures lorsqu'elles sont visibles. Il n'est pas accessible lorsque le mode « Atrophy » est activé.

Comme pour le tableau Segmentations, l'onglet est organisé de la manière suivante :

- Groupe de structures (ex : « Brain substructures »)
	- Structure entière (ex : « Hippocampus »)
		- Structure latérale (ex : « Left Hippocampus »)

La navigation dans l'onglet est similaire à celle décrite au chapitre [5.3.2.](#page-23-0)

<span id="page-33-1"></span>Les manipulations de couleurs se font via la table des couleurs (Fig. [5.17\)](#page-33-1).

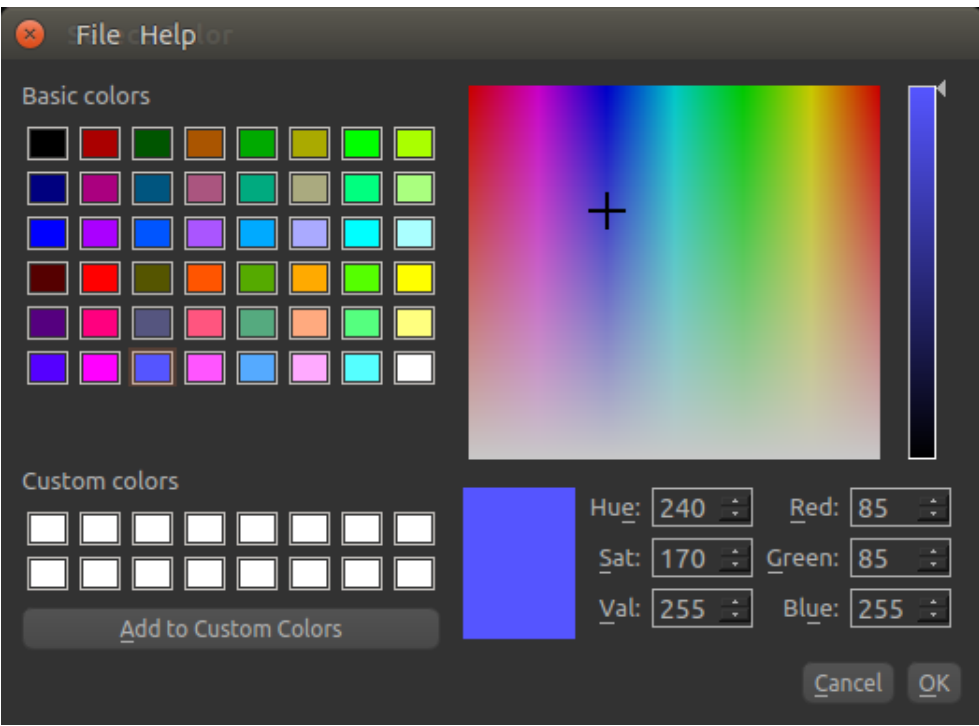

Fig. 5.17 – Options de visualisation - Table de couleurs

Pour restaurer les paramètres d'origine de l'onglet : — Cliquez sur le bouton Reset

Note : les couleurs des structures sont réinitialisées aux valeurs par défaut à chaque nouvelle session sur l'interface de visualisation des résultats.

#### <span id="page-33-0"></span>Modifier une couleur

Seules les couleurs des structures entières et latérales peuvent être modifiées. Pour cela :

- Affichez dans l'onglet la structure dont la couleur doit être modifiée
- Clic sur la pastille colorée face au nom de la structure
- Dans la fenêtre qui s'ouvre [\(Fig.](#page-33-1) [5.17](#page-33-1) ), modifiez la couleur :
	- Clic sur une des couleurs de Basic colors
	- OU Clic sur une des couleurs de Custom colors
	- OU clic enfoncé sur les palettes de couleurs et de brillance jusqu'à trouver la bonne couleur (visible dans la case de prévisualisation)
- OU en modifiant les valeurs de teinte / saturation / valeur (Hue / Sat / Val) jusqu'à trouver la bonne couleur (visible dans la case de prévisualisation)
	- Clic sur les flèches des cases Hue / Sat / Val
	- OU remplacez directement la valeur des cases  $Hue$  / Sat / Val
- OU en modifiant les valeurs de rouge / vert / bleu (Red / Green / Blue) jusqu'à
	- trouver la bonne couleur (visible dans la case de prévisualisation)
	- Clic sur les flèches de la case Red / Green / Blue
	- OU remplacez directement la valeur de la case Red / Green / Blue
- Clic sur  $\overline{OK}$  pour appliquer la nouvelle couleur et fermer la fenêtre
- Clic sur Cancel pour conserver la couleur originale et fermer la fenêtre

#### Enregistrer et appliquer une couleur personnalisée

Pour enregistrer une couleur personnalisée (Custom colors)pour cette session :

- Affichez dans l'onglet une structure entière ou latérale
- Clic sur la pastille colorée face au nom de la structure
- Dans la fenêtre qui s'ouvre [\(Fig.](#page-33-1) [5.17](#page-33-1) ), créez une nouvelle couleur :
	- Clic enfoncé sur les palettes de couleurs et de brillance jusqu'à trouver la bonne couleur (visible dans la case de prévisualisation)
	- OU en modifiant les valeurs de teinte / saturation / valeur (Hue / Sat / Val) jusqu'à trouver la bonne couleur (visible dans la case de prévisualisation)
		- Clic sur les flèches de la case  $Hue$  / Sat / Val
		- OU remplacer directement la valeur de la case Hue / Sat / Val
	- OU en modifiant les valeurs de rouge / vert / bleu (Red / Green / Blue) jusqu'à trouver la bonne couleur (visible dans la case de prévisualisation)

-Clic sur les flèches de la case Red / Green / Blue - OU remplacer directement la valeur de la case Red / Green / Blue

- Clic sur Add to Custom Colors : la couleur personnalisée est ajoutée à Custom colors
- Fermez la fenêtre :
	- Clic sur OK pour appliquer la nouvelle couleur à la structure et fermer la fenêtre
	- Clic sur Cancel pour conserver la couleur originale de la structure et fermer la fenêtre

#### <span id="page-35-0"></span>5.5.4 Onglet Thumbnails

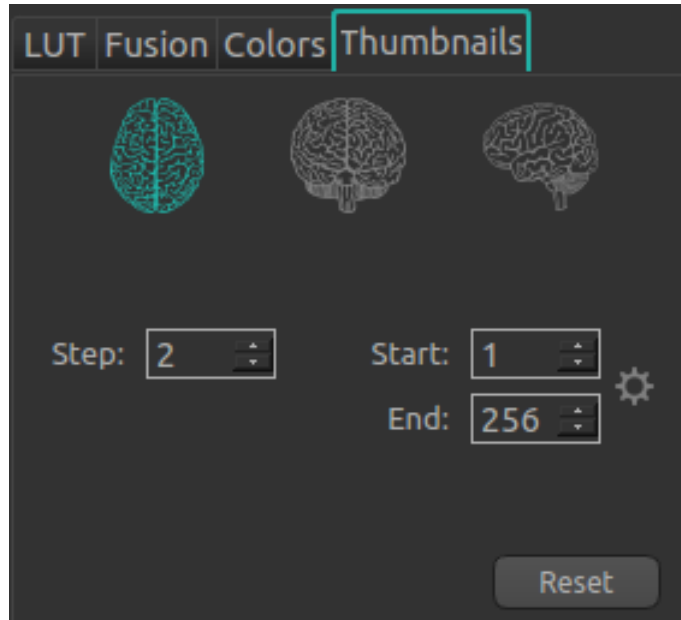

Fig. 5.18 – Options de visualisation - Vignettes

Cet onglet permet de paramétrer la fenêtre spéciale du mode Thumbnails. Il est accessible uniquement lorsque le mode Thumbnails est activé (voir chapitre [5.4.4\)](#page-28-0).

Pour modifier l'orientation des coupes affichées dans la fenêtre spéciale (un seul choix possible) :

— Clic sur **b**: affichage des coupes axiales

— Clic sur  $\bullet$ : affichage des coupes coronales

— Clic sur  $\cong$ : affichage des coupes sagittales

Pour modifier le nombre de coupes séparant deux coupes affichées :

— Clic sur les flèches de la case  $Step$ 

— OU remplacez directement la valeur de la case Step

Pour modifier la première coupe affichée :

— Clic sur les flèches de la case Start

— OU remplacez directement la valeur de la case Start

Pour modifier la dernière coupe affichée :

— Clic sur les flèches de la case  $End$ 

— OU remplacez directement la valeur de la case End

Pour calculer automatiquement l'éventail de coupes non noires et les afficher :

— Clic sur  $\mathcal{Q}$ 

Pour restaurer les paramètres d'origine de la fenêtre :

— Clic sur le bouton Reset

# <span id="page-36-0"></span>5.6 Afficher et éditer le rapport récapitulatif

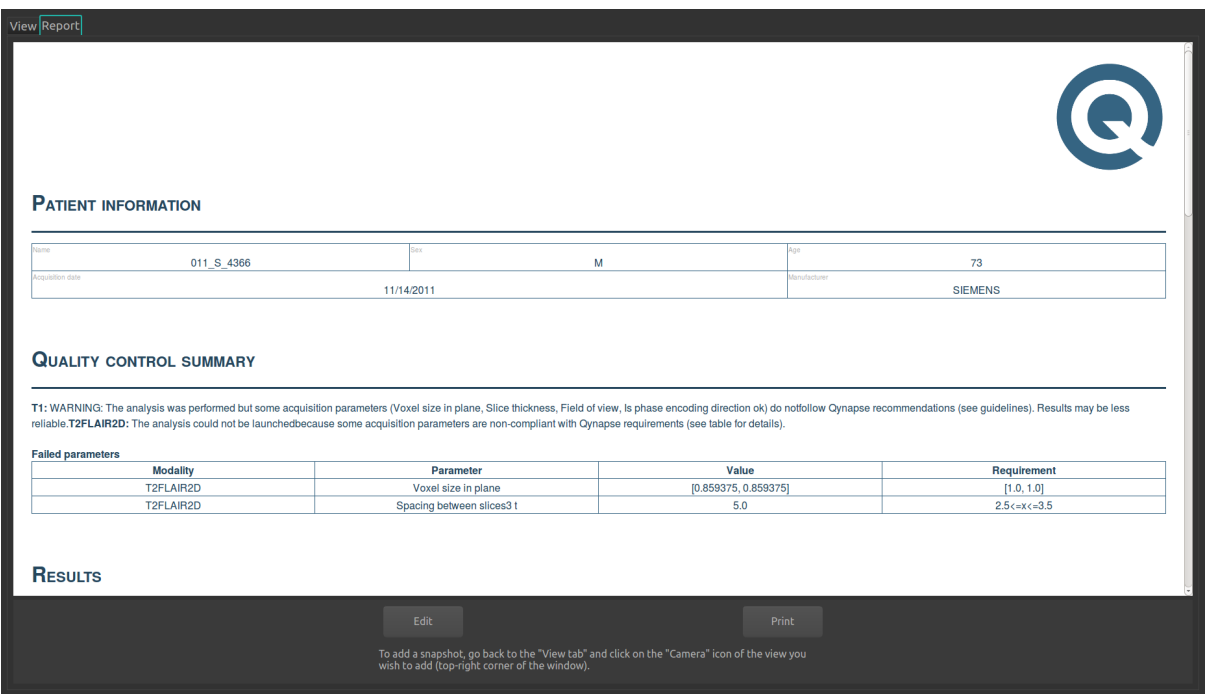

Fig. 5.19 – Onglet de rapport

Pour afficher le rapport :

— Clic sur Report

#### <span id="page-36-1"></span>5.6.1 Présentation générale

Le rapport contient une récapitulatif des résultats des analyses effectuées par QyScore.

Certains champs sont générés automatiquement par QyScore :

- Patient information : contient des informations sur le sujet (nom, âge, sexe), ainsi que sur la date d'acquisition et l'imageur utilisé.
- Quality control summary : contient un résumé des résultats du contrôle qualité automatique lancé par QyScore.
- Results : contient les résultats numériques calculés automatiquement ainsi que les graphiques de comparaison aux données normatives (décrits au chapitre [1.5\)](#page-6-0).

Le champ Additions n'est pas présent par défaut car il s'agit des ajouts utilisateurs, détaillés ci-après. Ces ajouts sont conservés d'une session sur l'autre.

#### <span id="page-36-2"></span>5.6.2 Éditer le rapport

#### Ajouter / supprimer / modifier des commentaires

Pour afficher les commentaires visibles dans le rapport :

- Affichez le rapport
- Clic sur Edit

Les commentaires s'affichent à raison de un commentaire par ligne. La date et l'heure d'ajout sont précisées à droite.

Pour ajouter un commentaire :

- Clic sur la dernière ligne vide visible
- Tapez le commentaire
- Clic sur Save report pour sauver le nouveau commentaire
- Clic sur Cancel pour annuler

Pour supprimer un commentaire : - Clic sur le bouton Delete du commentaire à supprimer - Dans la fenêtre qui s'ouvre :

- Clic sur  $\mathbf{Ok}$  pour supprimer le commentaire
- Clic sur Cancel pour annuler

#### Ajouter / supprimer des captures d'écran

Il est possible d'ajouter des captures d'écran des volumes affichés dans les fenêtres de visualisation standard ainsi que dans la fenêtre spéciale en cas de mode « Atrophy », « Thumbnails » ou « 3D ».

Pour cela :

- Clic sur View pour revenir à l'onglet de visualisation
- Sur la fenêtre à capturer, clic sur l'icône de capture d'écran (voir [Fig.](#page-21-2) [5.3\)](#page-21-2)

Pour supprimer toutes les captures d'écran dans le rapport :

- Affichez le rapport
- Clic sur Reset snapshots
- Dans la fenêtre qui s'ouvre :
	- Clic sur  $\alpha$ k pour supprimer les captures d'écran
	- Clic sur Cancel pour annuler

 $\Delta$  L'intégralité des captures d'écran sera supprimée.

#### <span id="page-37-0"></span>5.6.3 Imprimer le rapport

Pour imprimer le rapport :

- Affichez le rapport
- Clic sur Print

# CHAPITRE 6

#### Résolution de problèmes

<span id="page-38-0"></span>Avant de contacter une assistance, merci de vérifier les points suivants.

#### <span id="page-38-1"></span>6.1 L'interface de connexion ne s'ouvre pas

- Ré-essayez en double-cliquant plus rapidement sur l'icône.
- Si cela ne fonctionne toujours pas, ouvrez un terminal et tapez la commande "qyfront".

## <span id="page-38-2"></span>6.2 Je n'arrive pas à me connecter à l'interface de gestion des données

- Vérifiez que les identifiants que vous avez entrés dans l'interface de connexion sont corrects.
- Vérifiez que votre touche de verrouillage des majuscules n'est pas activée.
- Vérifiez que votre touche de verrouillage du pavé numérique est activée.

## <span id="page-38-3"></span>6.3 Je ne retrouve pas les acquisitions de mon serveur DICOM dans l'interface de gestion de données

- Cliquez sur Refresh.
- Si cela ne fonctionne toujours pas, vérifiez que les paramètres de configuration au serveur DICOM sont corrects (adresse IP, port, etc.).

# <span id="page-39-0"></span>6.4 L'interface de gestion des données affiche "Server is not reachable" quand je clique sur "Send"

- Cette erreur est affichée en cas de perte de la connexion avec le serveur d'analyse. Ce dernier est paramétré pour se relancer toutes les minutes en cas d'erreur ; patientez une minute et ré-essayez.
- Si cela ne fonctionne toujours pas, vérifiez que les paramètres de configuration au serveur d'analyses sont corrects (adresse IP, port, etc.).
- Si cela ne fonctionne toujours pas et que le serveur d'analyses est installé en local, vérifiez que le serveur est allumé, puis ouvrir un terminal et tapez la commande "qyrunserver".

#### <span id="page-39-1"></span>6.5 Je n'arrive pas à envoyer mes données pour analyse

- Assurez-vous d'avoir choisi des séquences à envoyer en cochant les cases correspondantes.
- Assurez-vous d'envoyer à minima une 3DT1 pour analyse.
- Vérifiez que paramètres utilisés pour l'acquisition de ces données sont en accord avec les recommandations Qynapse.

# <span id="page-39-2"></span>6.6 Je ne reçois pas les résultats des analyses après le temps indiqué

- Assurez-vous d'avoir cliqué sur le bouton "Send" : la barre de progression doit afficher une valeur supérieure à 1%.
- Assurez-vous qu'aucun message d'erreur ne s'est affiché.
- Si les traitements sont en cours (logo QYNAPSE en rotation en bas à droite de l'interface de gestion des données), attendez une ou deux minutes de plus ; en fonction de la résolution de l'image, le traitement peut durer un peu plus longtemps que prévu.
- Si cela ne fonctionne toujours pas, cela peut être dû à un problème de connexion avec le serveur d'analyses. Voir section [6.4.](#page-39-0)
- Si cela ne fonctionne toujours pas, essayez de relancer les analyses.

# <span id="page-39-3"></span>6.7 L'interface de visualisation ne s'ouvre pas lorsque je clique sur "View"

- Patientez 1min, les résultats sont récupérés depuis le serveur DICOM et convertis ; s'il y a beaucoup de résultats, cela peut prendre plus de temps que prévu.
- Si au bout de ce laps de temps l'interface ne s'ouvre pas, fermer l'interface de gestion de données et relancer.

# Index

# <span id="page-40-0"></span>F

Fausse couleur, [8](#page-11-3) Fenêtrage d'intensités, [8](#page-11-3) Fenêtre de visualisation standard, [8](#page-11-3) Fenêtre spéciale, [8](#page-11-3)

#### L

LUT, [8](#page-11-3)

#### P

Percentile, [8](#page-11-3)

# Z

Z-score, [8](#page-11-3)